b) Microsoft Office が既にインストール済みの場合

マニュアルと実際の画面で一部表記がずれる可能性がありますが,気にせず作業をおこなってく ださい.

- ⓪ PC を wi-fi に接続してください.
- ① Word の起動

PC を起動し Windows マーク つ右 の検索ボックスに「word」と入力し 「Word」アプリを起動します.

ここで Word アプリが出てこない場 合は《a) 新規に Microsoft 365 をイン ストールする場合.pdf》の資料を確認 してください.

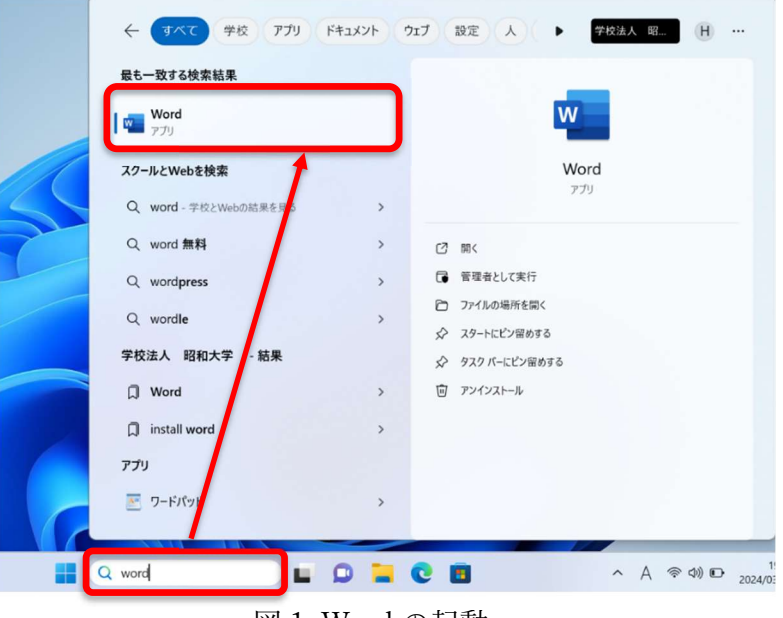

図 1. Word の起動

#### ② ライセンスの切り替え

Word を起動したら、左下の「アカウント」を選択して製品情報を確認します. 製品情報を確 認します.「ライセンスの切り替え」をクリックします.

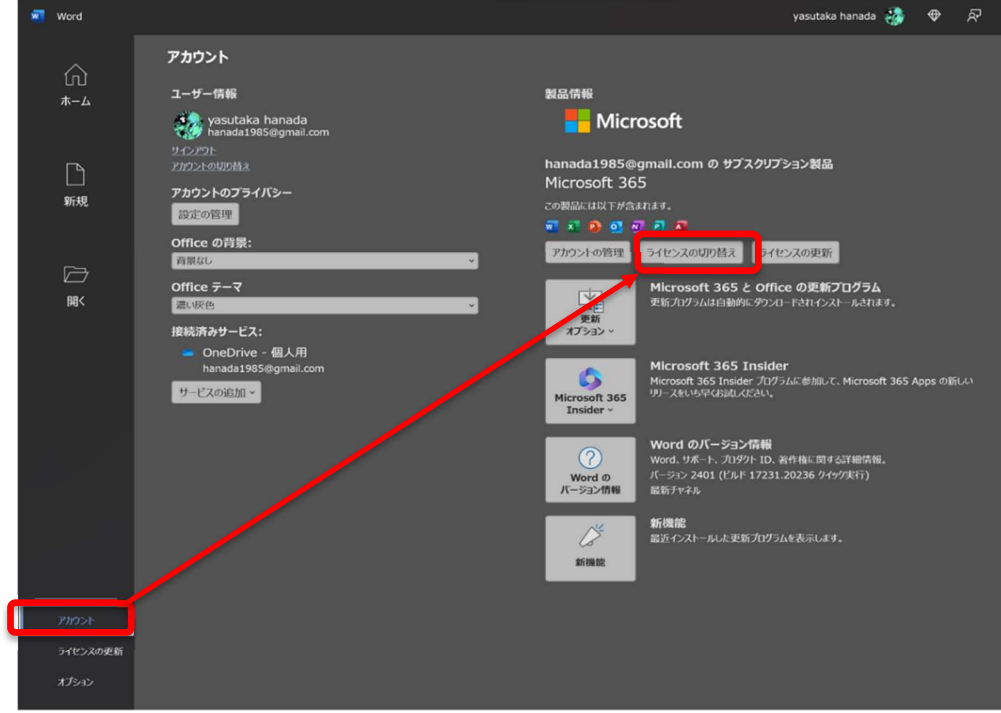

図 2

③「別のアカウントを使用する」を選択する

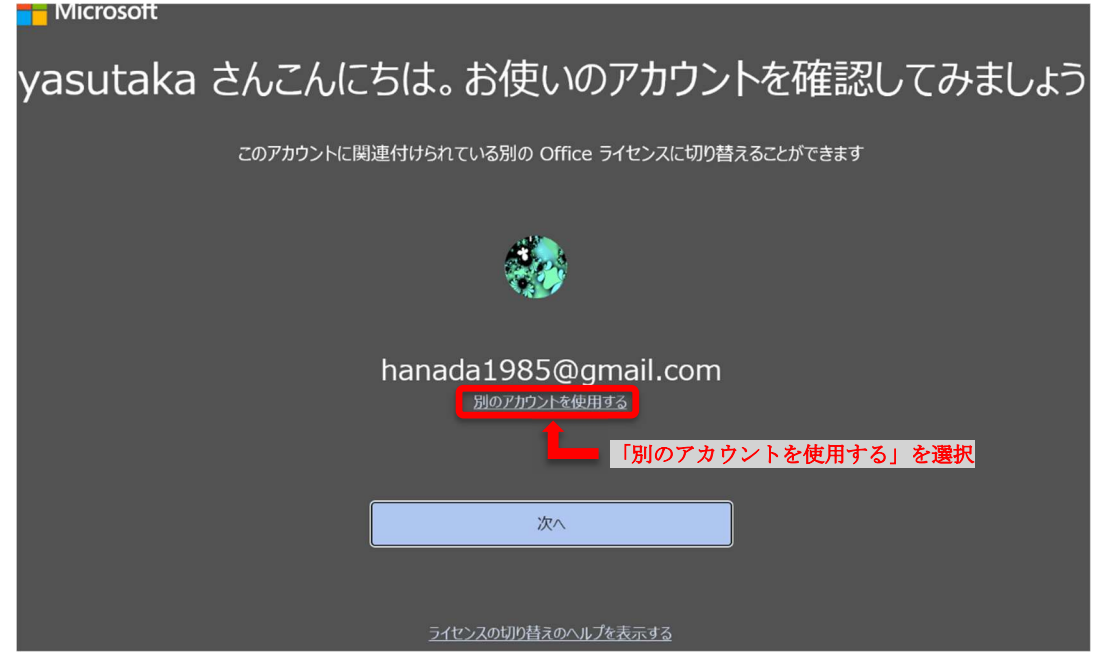

図3 「別のアカウントを使用する」を選択する.

④「サインイン」ボタンを選択する(画面は多少異なるかもしれません).

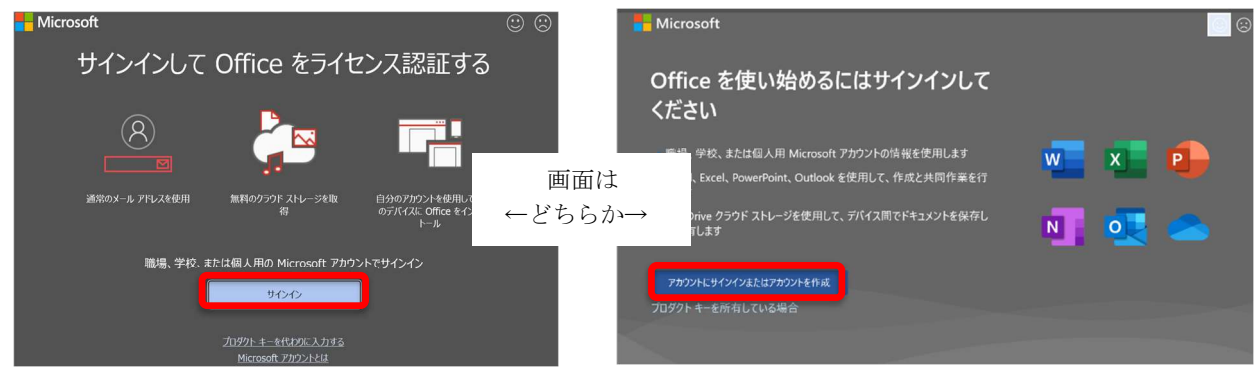

図 4 「サインイン」の記載ある方を選択してください.

## ⑤ Microsoft へのログイン

「Showa ID/メールアドレス登録通知書」で記載された「③Microsoft アカウント」と「パスワ ード」を使ってサインインする.

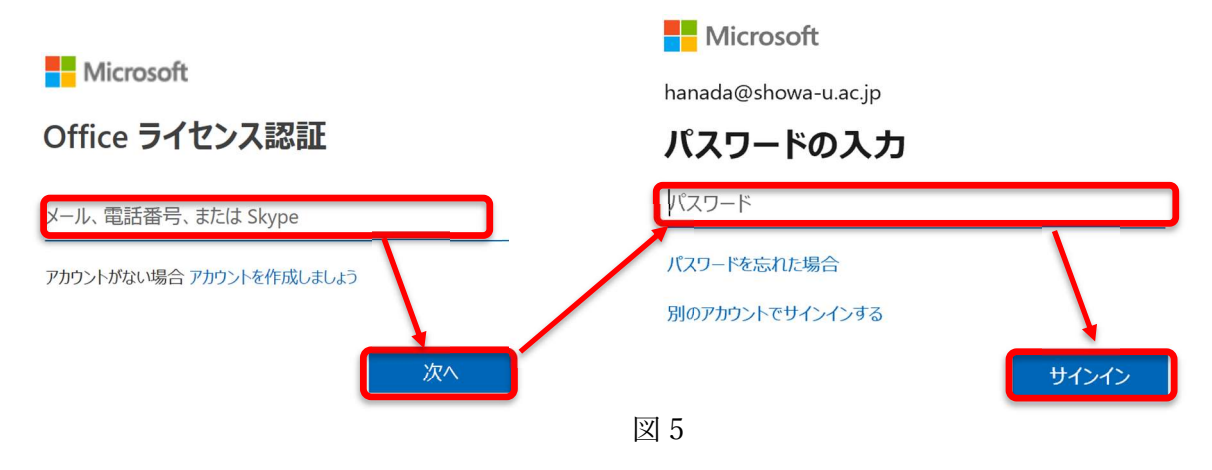

⑥ Microsoft Authenticator アプリのインストール

# ⑥~⑨の操作は中断すると①からやり直しになるので中断せずに実行してください.

「アクションが必要」という画面が出たら、「次へ」を入力し、Microsoft Authenticator アプリ をスマートフォン(Android、 iOS)にインストールします.

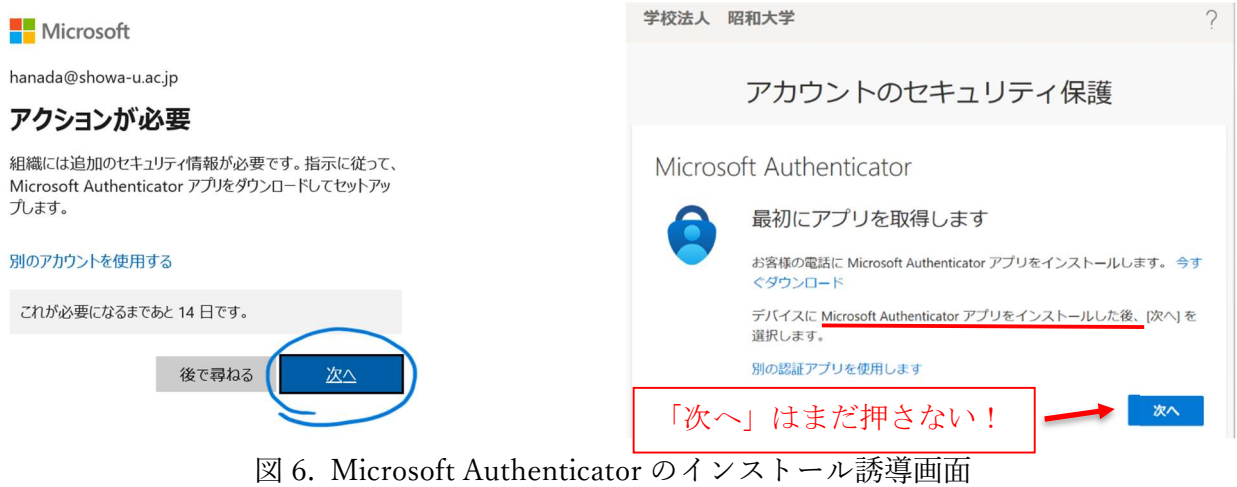

スマートフォンに Microsoft Authenticator アプリがインストールされていない場合はスマートフ ォンで下記 QR コードを読みとるか,URL をクリックしてインストールしてください.

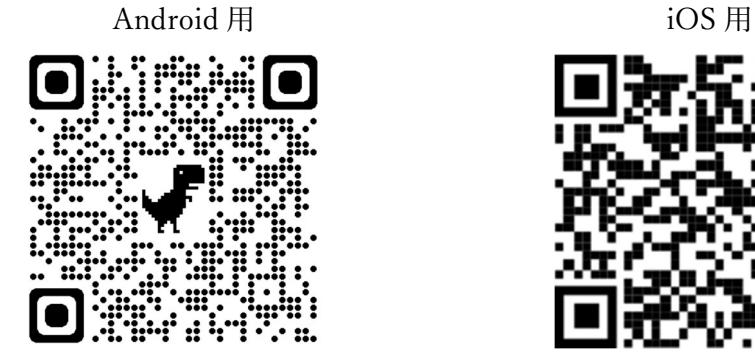

Microsoft Authenticator (Android) Microsoft Authenticator (iOS)

(次ページへ続く)

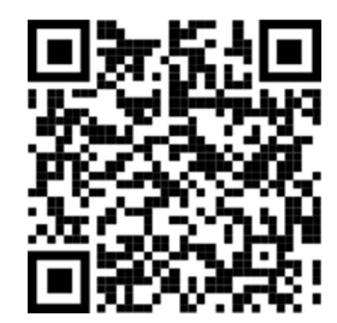

#### ⑦ Microsoft Authenticator を起動した画面

- a), b)いずれか該当する方を参照してください.
	- a) Microsoft Authenticator を初回起動する場合
	- b) Microsoft Authenticator がインストール済みの場合
	- なお,画像は iOS 版で Android と多少異なりますが同じような選択をしてください.
- a) Microsoft Authenticator を初回起動する場合

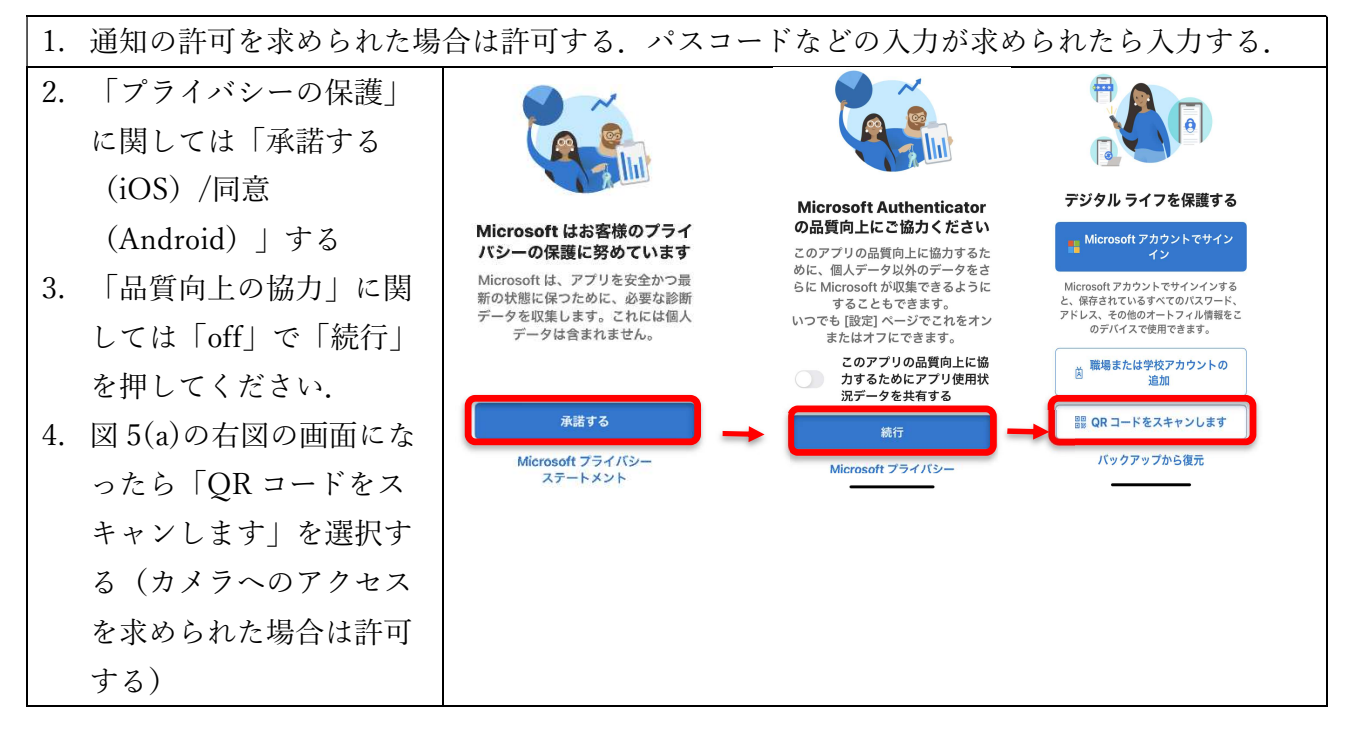

b) Microsoft Authenticator がすでにインストール済みの場合

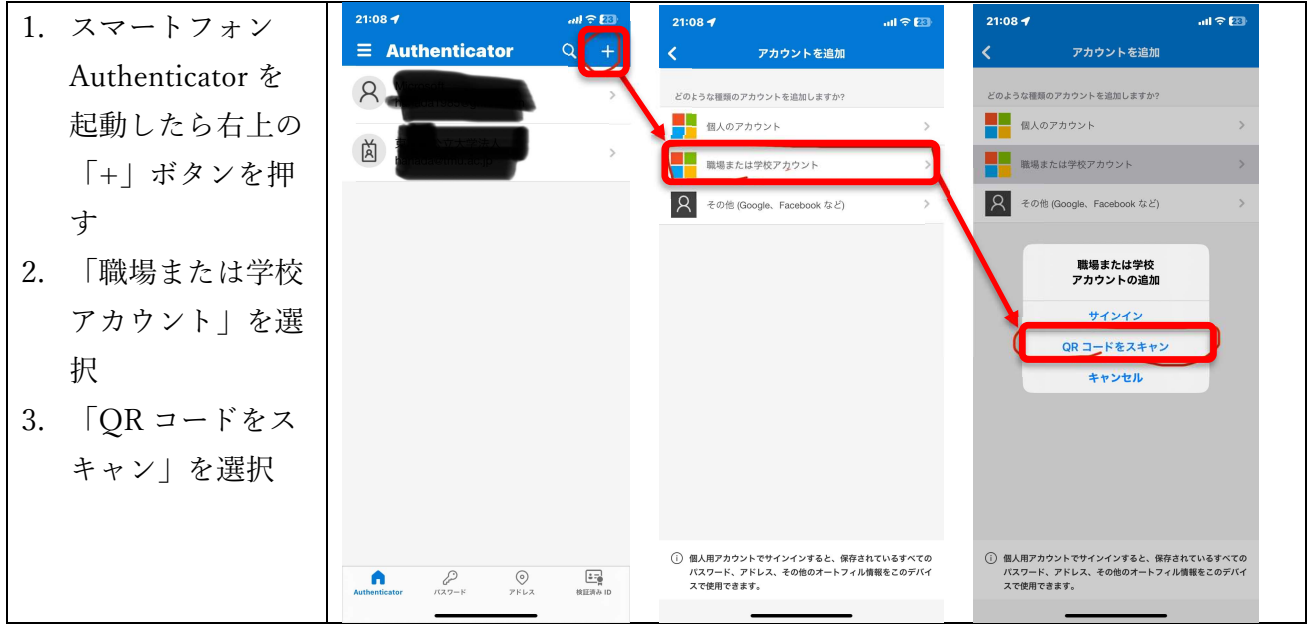

#### ⑧スマートフォンとの連携

PC 画面(図 8 左図)に戻り「次へ」を押し図 8 の右図まで進みます. 図 8 右図のように QR コ ードを表示させて, Microsoft Authenticaor アプリのカメラで QR コードを読み取ってくださ

い. 読み取りが終わったら「次へ」進んでください.QR コードの寿命は 1 分です.1 分過ぎた 場合は p5 の 2b.の方法で戻ってください.

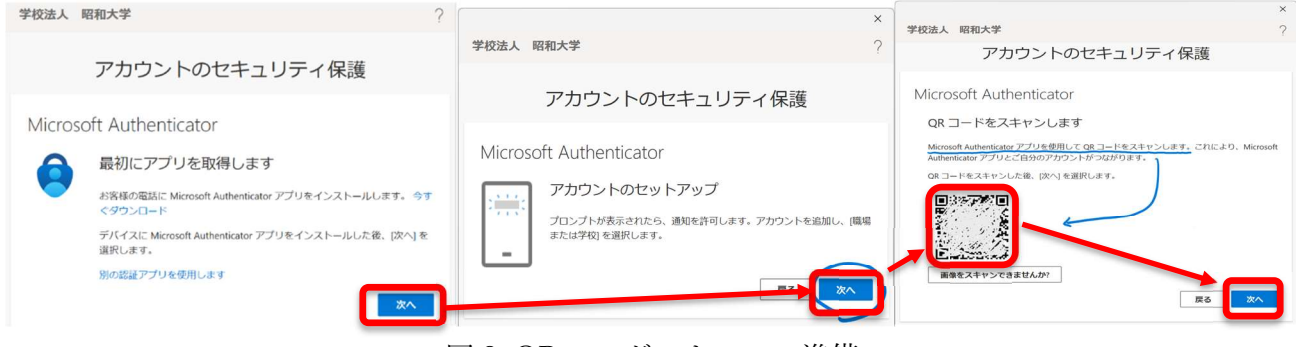

図 8. QR コードスキャンの準備

- ⑨ PC とアプリを連携する
	- 1. PC 画面に表示されている番号 [図 9(a)左図参照]をスマートフォン[図 9(a)右図]に入力して
		- 「はい」を押す.

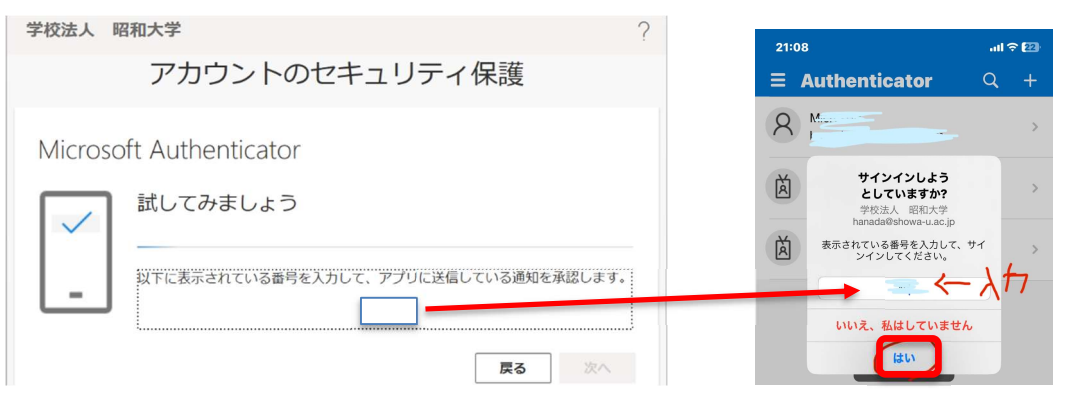

図 9(a). PC 画面 (左図), スマートフォン画面(右図)

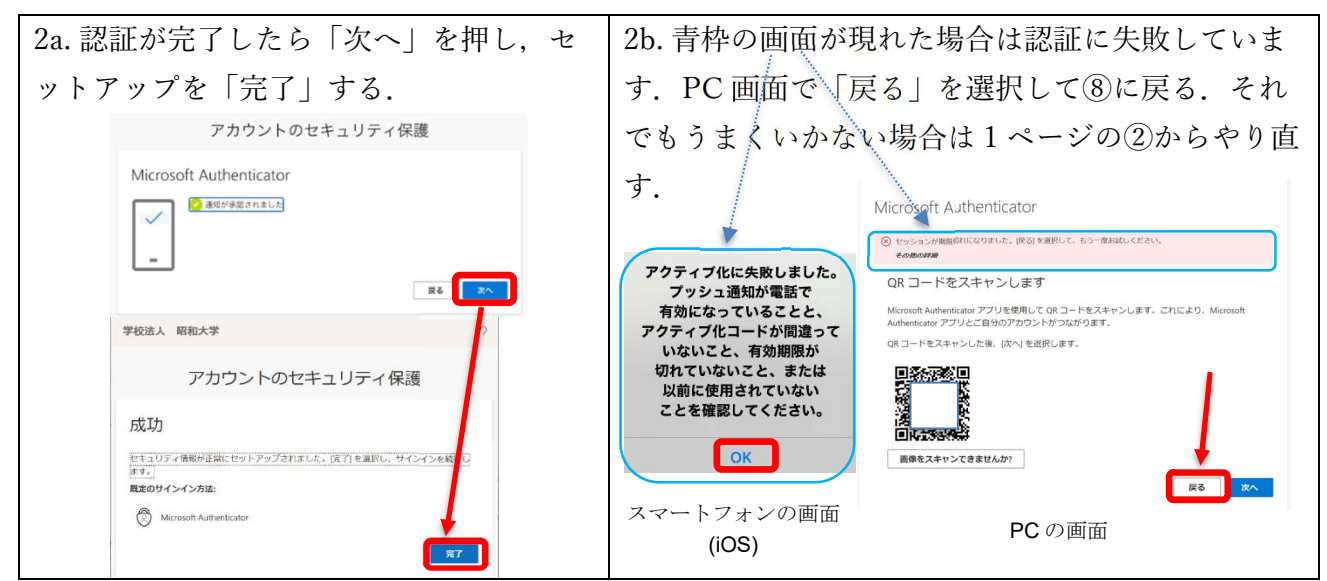

⑩「組織がデバイスを管理できるようにする」のチェックマークを外し「OK」ボタンを押し, Office のセットアップを「完了」する.

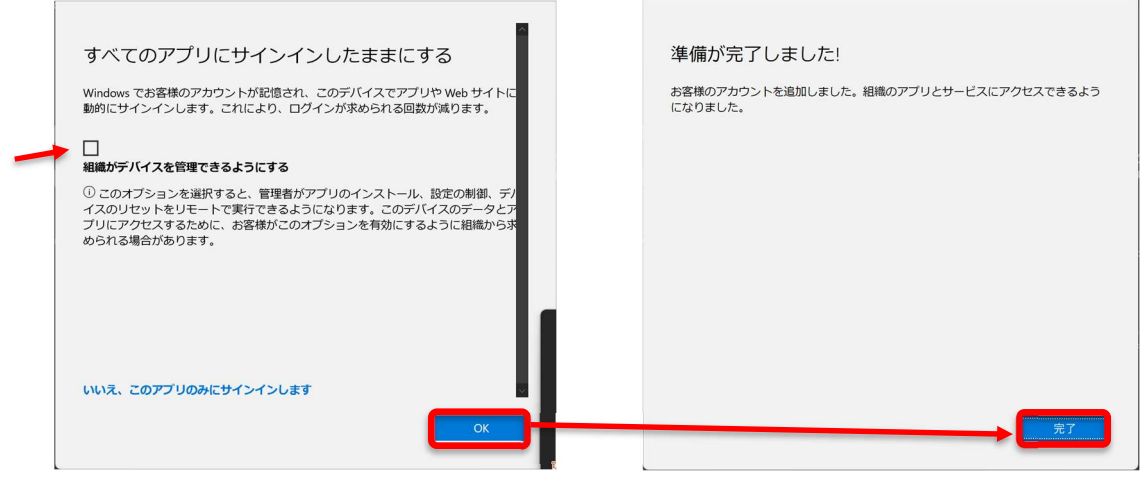

図 10

「組織がデバイスを管理できるようにする」にチェックマークがついた状態で「OK」ボタンを 押した場合,エラーが表示されますがエラーは無視して完了してかまいません.

⑪ Office セットアップの完了

次の画面が表示された場合は,「次へ」を選択し,Office 製品の更新を行う(更新には時間が掛 かるので電源に接続してください).「Office が更新されました」と画面がでたら「閉じる」を押 し,図 11 下図で「×」を押して一度 Word を終了してください.

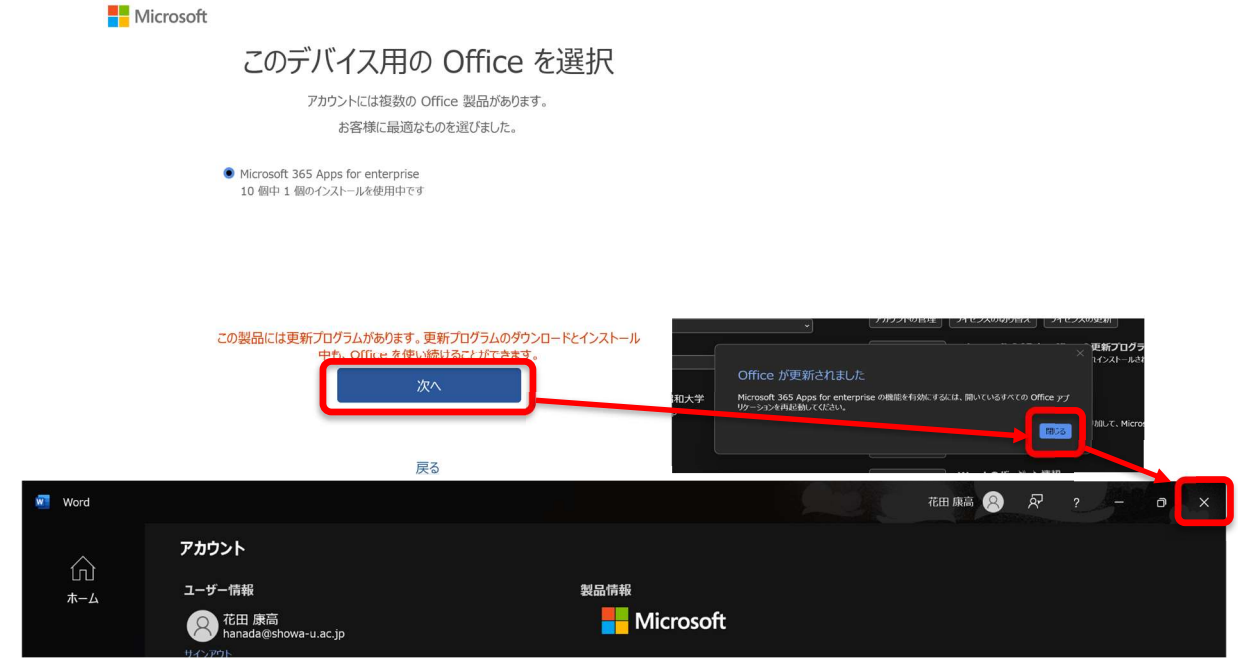

図 11

### ⑫ 確認

再度 Word を起動し(Word の起動は図 1 を参照してください),「アカウント」から製品情報を 確認し, 「xxxx@s.showa-u.ac.jp」のサブスクリプション製品と記載されていれば、昭和大学の Microsoft 365 に切り替わっています. もし、アカウントが適切に切り替わらない場合は「4/11, 4/12 の PC 講習会」で申し出てください.

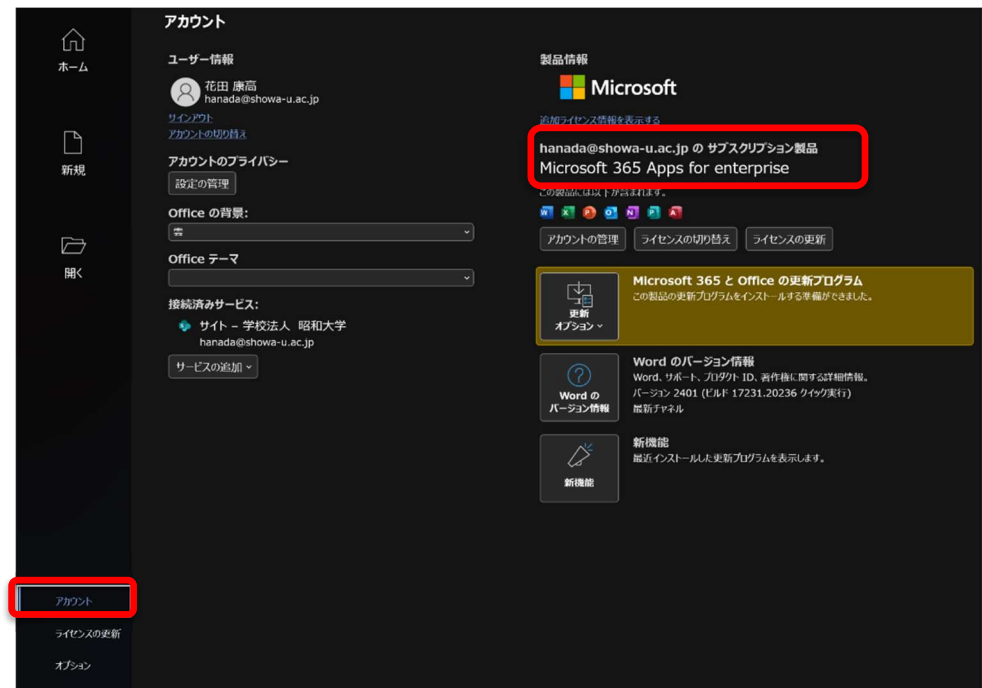

⑫ Word,Excel,PowerPoint をタスクバーに登録する.

B Q 検索

Windows マーク 自右側の検索バー に「word」と入力し検索すると, Word アプリが現れるので,「タス クバーにピン留めする」を選択す る.

同様に「Excel」,「PowerPoint」を それぞれ検索バーに入力して、タス クバーに「Excel」,「PowerPoint」 をピン留めする.

→ 米ドル/日本円

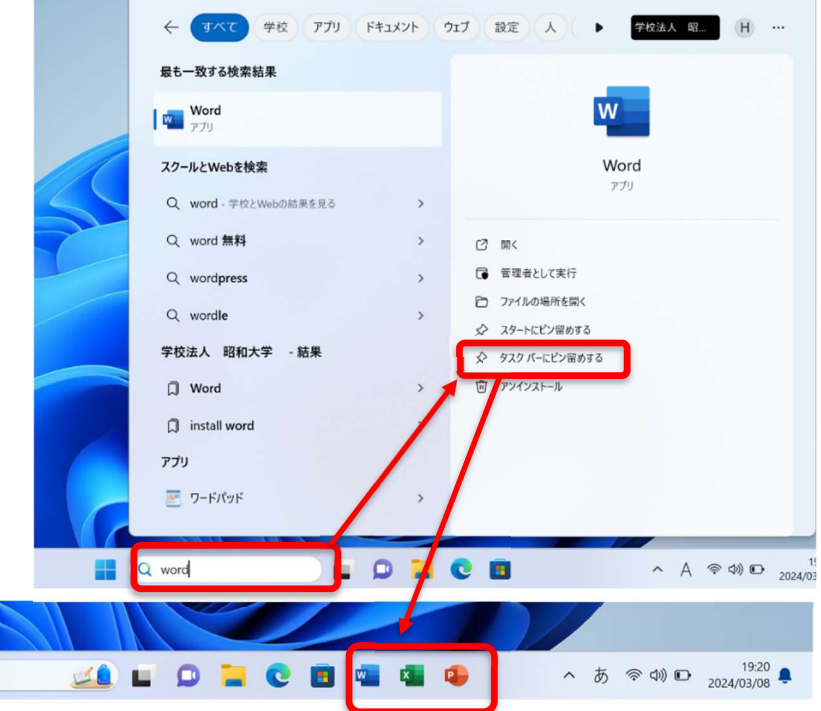

以上でオフィスのセットアップは終了です.お疲れ様でした.